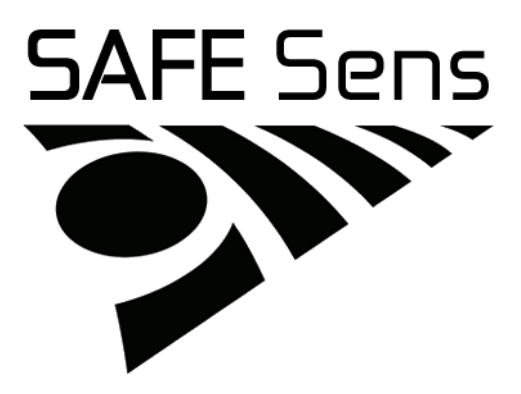

SAFE Sens<sup>TM</sup> IVM User Guide Doc. No. 120019-00 English

Manufacturer **Blood Cell Storage, Inc. (BCSI)** 454 N 34<sup>th</sup> Street Seattle, WA 98103 USA

European Representative Emergo Europe

Molenstraat 15 2513 BH, The Hague The Netherlands

Exclusive world-wide distributor SAFE Sens IVM PN 610000

Origio a/s Knardrupvej 2 2760 Måløv Denmark

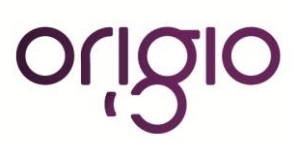

TM Innovations that make a difference

© 2013 All Rights Reserved EN

# **Explanation of Icons in the Instruction manual**

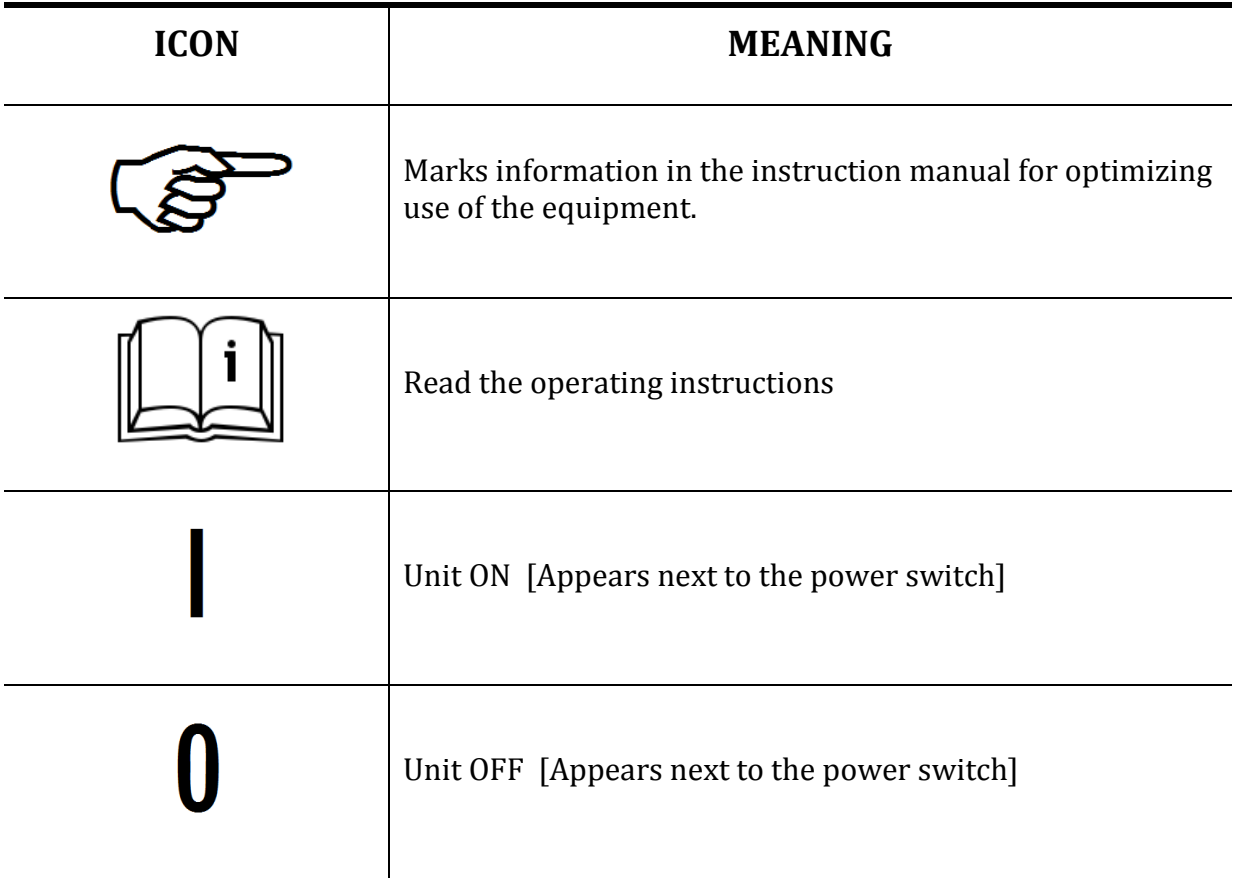

# **Table of Contents**

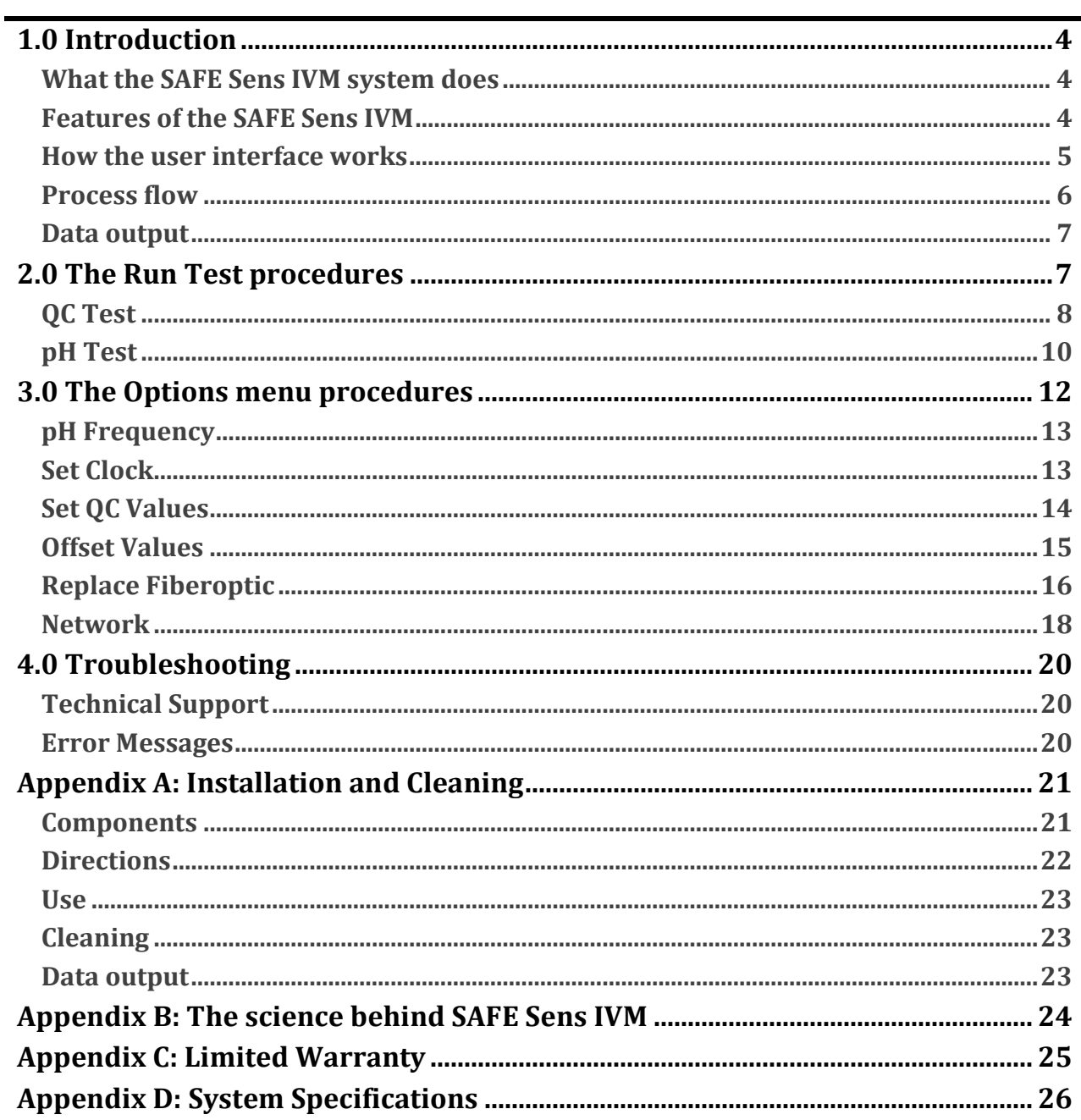

# <span id="page-3-0"></span>**1.0 Introduction**

<span id="page-3-2"></span><span id="page-3-1"></span>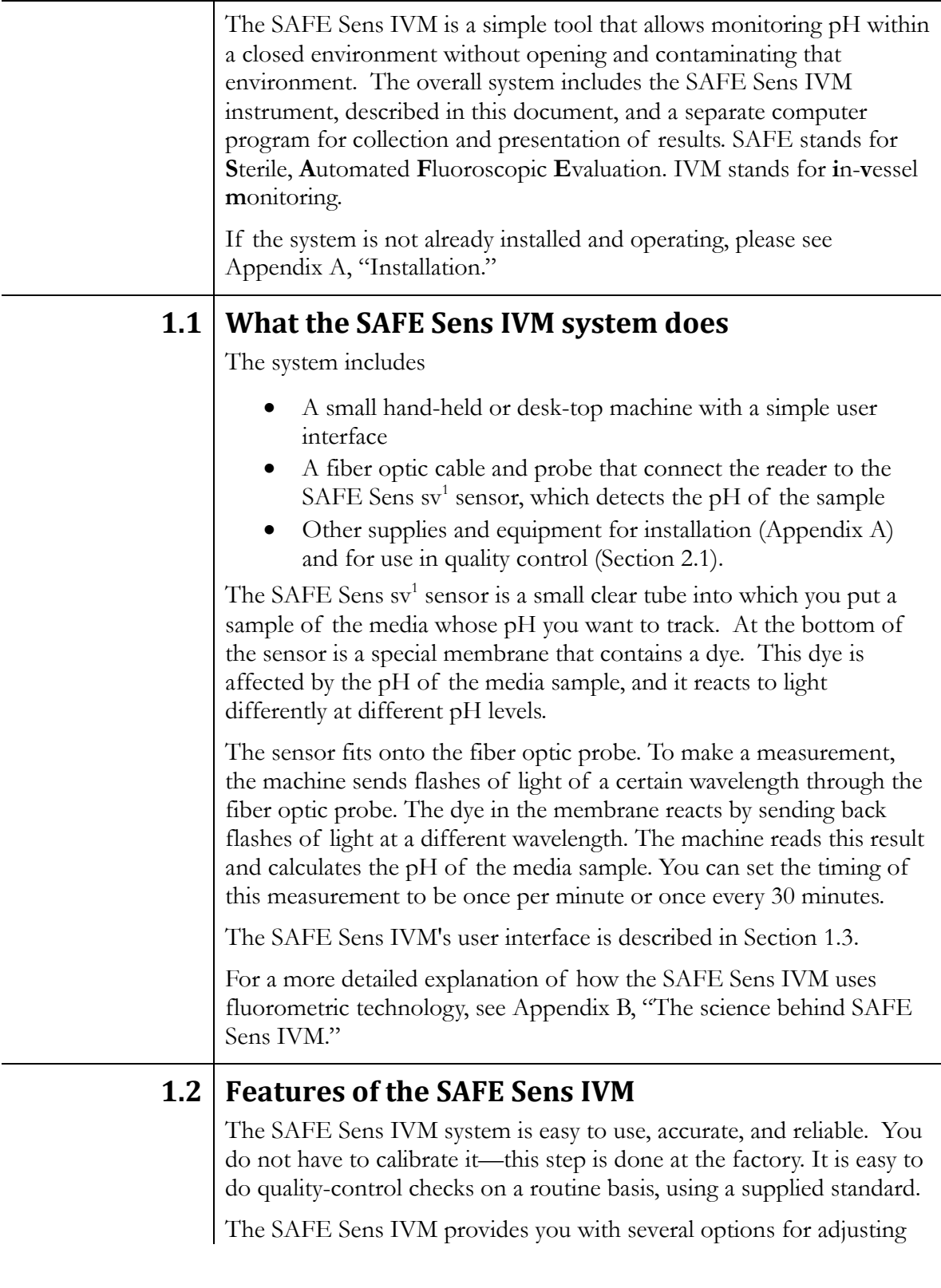

configuration and calibration. You can:

- Set the frequency with which pH readings are to be taken (at 1or 30-minute intervals).
- Set the clock: Verify or edit the current instrument date/time settings.
- Set the QC (quality control) values: Update the internal qualitycontrol test values in the instrument when you replace your quality-control standard with a new one. (See Section 3.3.)
- Edit offset values: Recalibrate the instrument's pH output to match that of another reference pH measurement instrument that you may have.
- Correctly replace the fiber optic cable. This process includes checking the instrument's reading of the regular QC sample with the new cable in place.
- Provide or edit settings for network communication from the instrument to the computer running the data presentation software.

### **1.3 How the user interface works**

<span id="page-4-0"></span>The SAFE Sens IVM has a simple keypad and a two-line display screen. (Figure 1-1.)

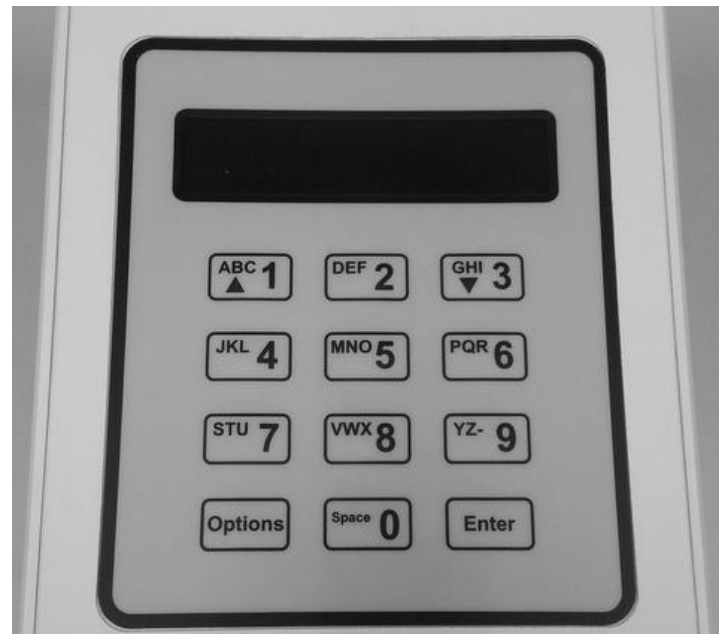

Figure 1-1 SAFE Sens IVM keypad and display

The keypad has 10 alphanumeric keys (0 through 9, with associated letters) and two function keys, Options and Enter. You use the alphanumeric keys to enter the test ID, the calibration code (pHID) or other information as needed. You use the function keys to navigate through the software and use various functions and options.

*Chapter 1.0 Introduction SAFE Sens IVM User Guide (Origio) – Doc. No. 120019-00 Page 5 of 27*

<span id="page-5-0"></span> $\overline{a}$ 

## **1.3.1 The alphanumeric keys**

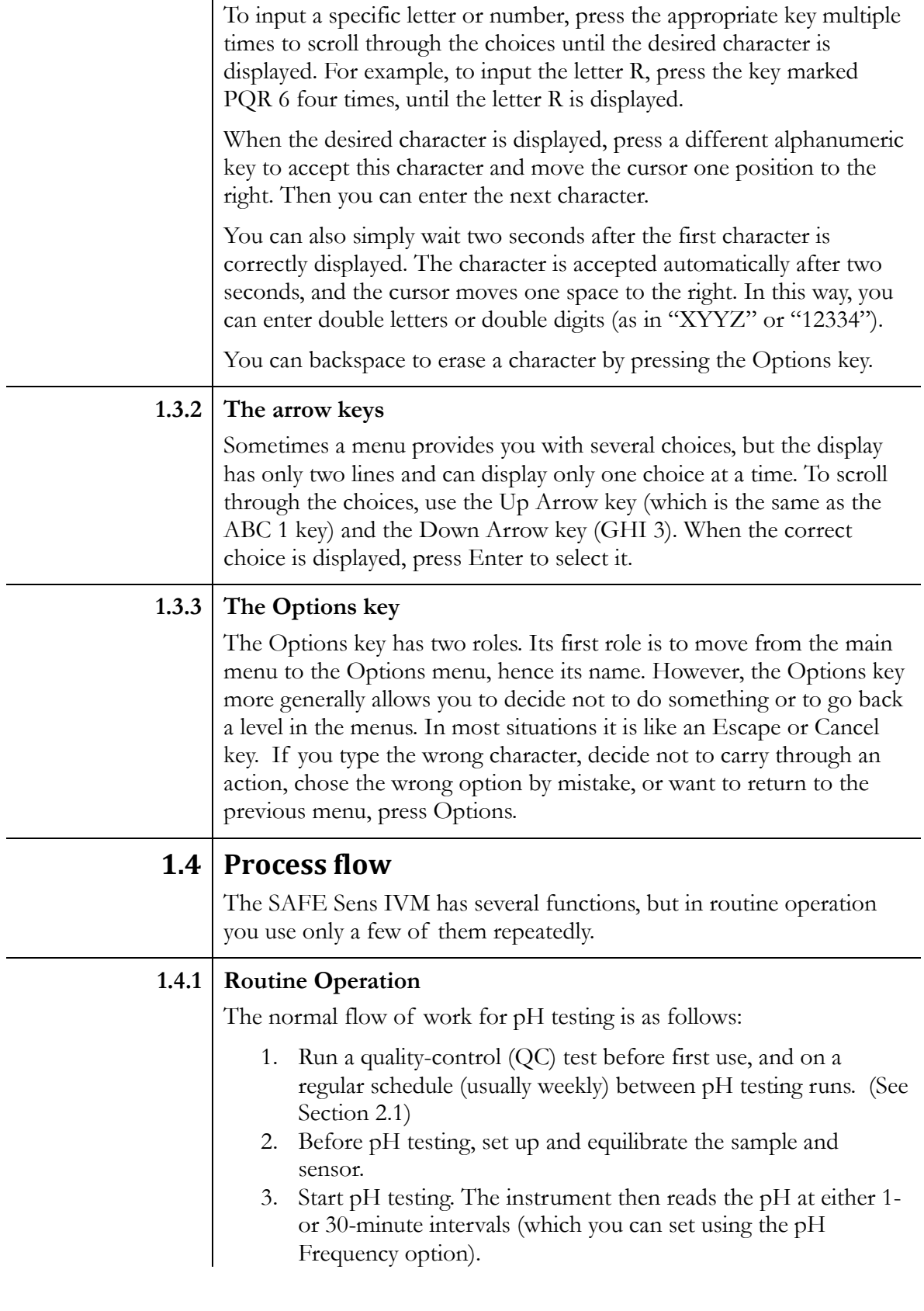

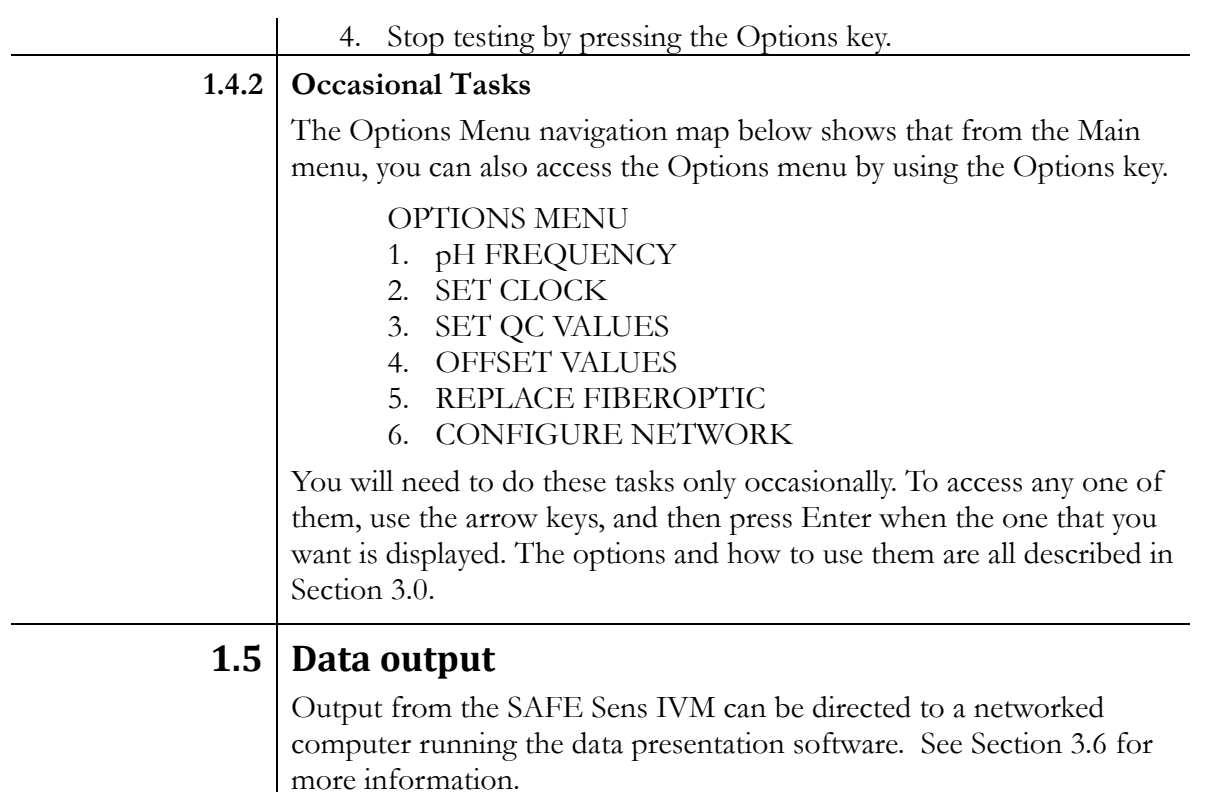

## <span id="page-6-1"></span>**2.0 The Run Test procedures**

<span id="page-6-0"></span>You access both of the routine test procedures, the QC test and the pH test, from the Run Test menu. As shown below, you start from the main menu. The screen displays:

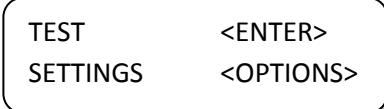

This display indicates that to reach the Run Test menu, you should press the Enter key; or to reach the Options menu, press the Options key.

Press the Enter key. The display changes to:

ENTER TEST ID: <Entry field>

At this point, if you want to perform a QC test, you place the QC standard on the fiber optic probe, enter the letters "QC", and press the Enter key. The QC test begins, as described in Section 2.1, later in this document.

<span id="page-7-0"></span>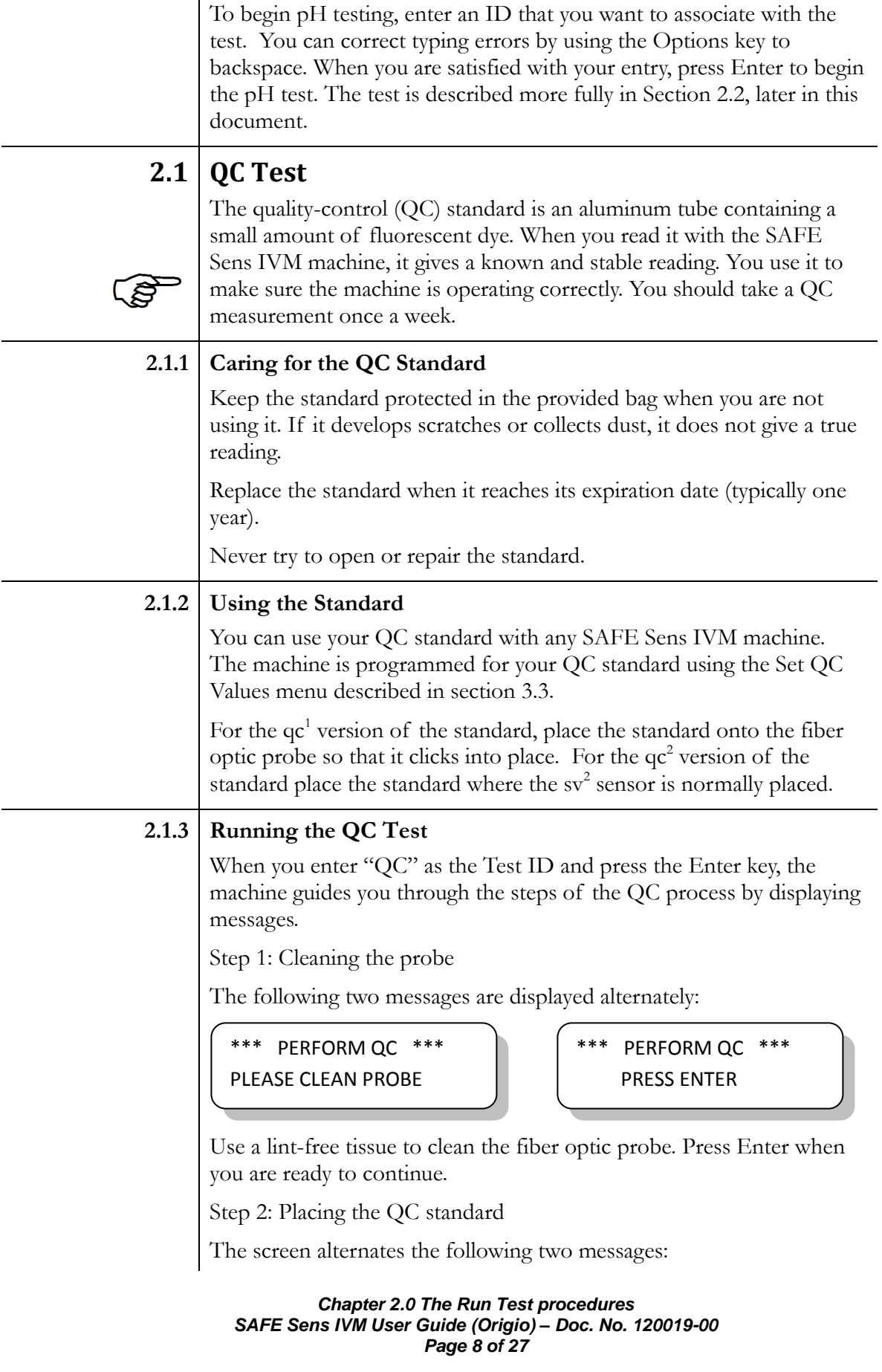

\*\*\* PERFORM QC \*\*\* PUT QC XNNN ON PROBE

\*\*\* PERFORM QC \*\*\* PRESS ENTER

Place the QC standard identified onto the sample probe. Make sure it clicks into place. Press Enter when you are ready to continue. The following message is displayed:

```
*** RUN QC ***
   TESTING QC
```
Do not touch the standard while the measurement is taking place.

Step 3: QC check and test

The machine first tests to make sure the standard is seated correctly. If it is not, the following messages are displayed alternately:

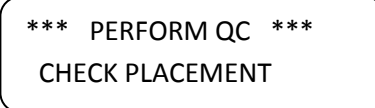

```
*** PERFORM QC ***
    PRESS ANY KEY
```
Remove the standard and replace it, making sure it clicks into place. Then press any key to continue the test. While the test is running, the machine may display:

\*\*\* RUN QC \*\*\* ADJUSTING

The display then reports the results of the test, alternating these messages:

\*\*\* QC PASSED \*\*\* QC CONFIDENCE XXXX \*\*\* QC PASSED \*\*\* PRESS ANY KEY

The passing QC confidence level is displayed in the XXXX. It may be any value between 970 and 1030 (unless noted differently on the QC Standard Certificate of Compliance). If the value is less that 970 or more than 1030, the test fails, and the machine reports alternately:

\*\*\* QC FAILED \*\*\* QC CONFIDENCE XXXX

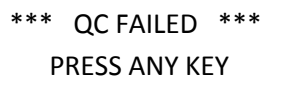

Whether the test passed or failed, you exit the test by pressing any key. The main menu returns.

*Chapter 2.0 The Run Test procedures SAFE Sens IVM User Guide (Origio) – Doc. No. 120019-00 Page 9 of 27*

<span id="page-9-0"></span>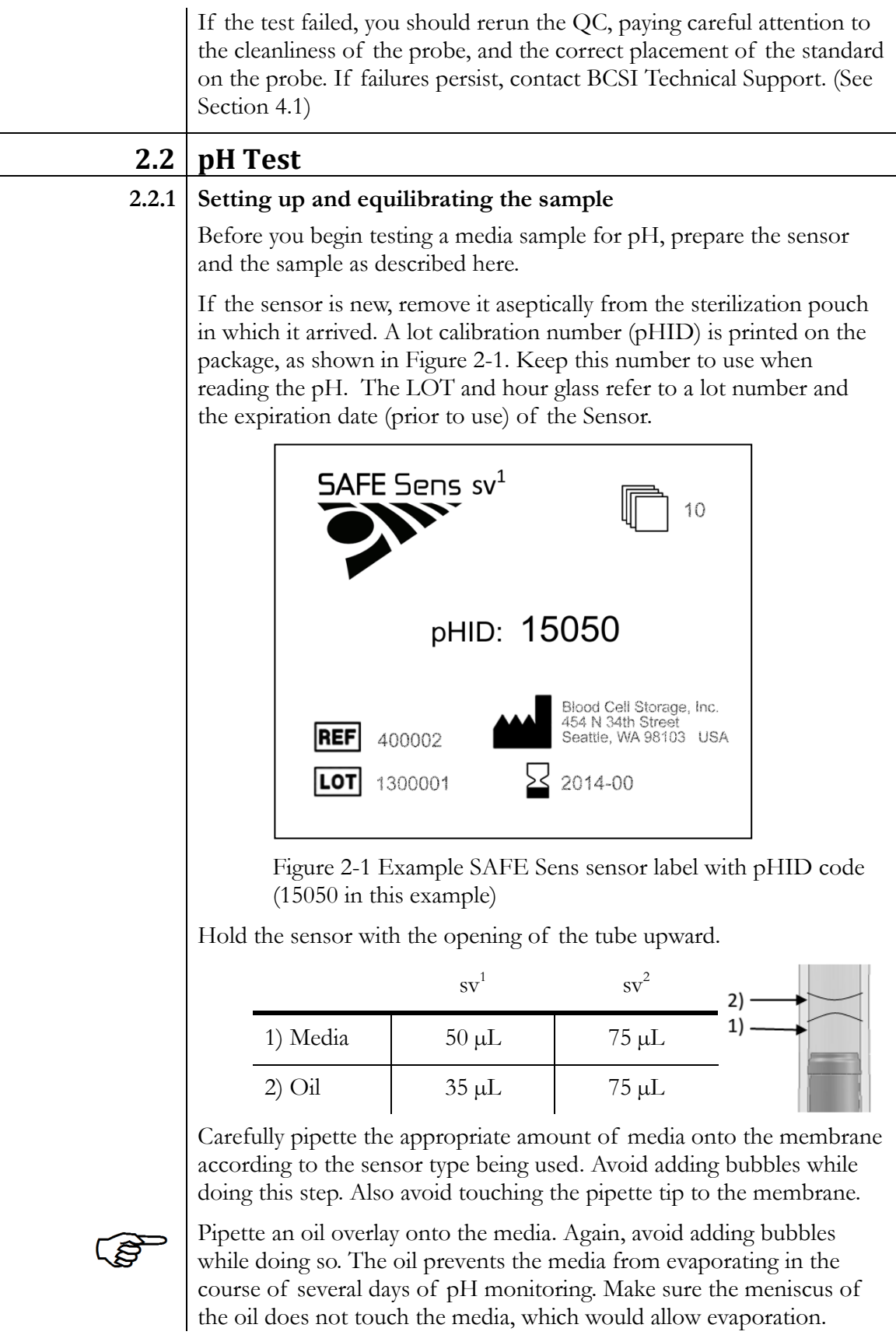

*Chapter 2.0 The Run Test procedures SAFE Sens IVM User Guide (Origio) – Doc. No. 120019-00 Page 10 of 27*

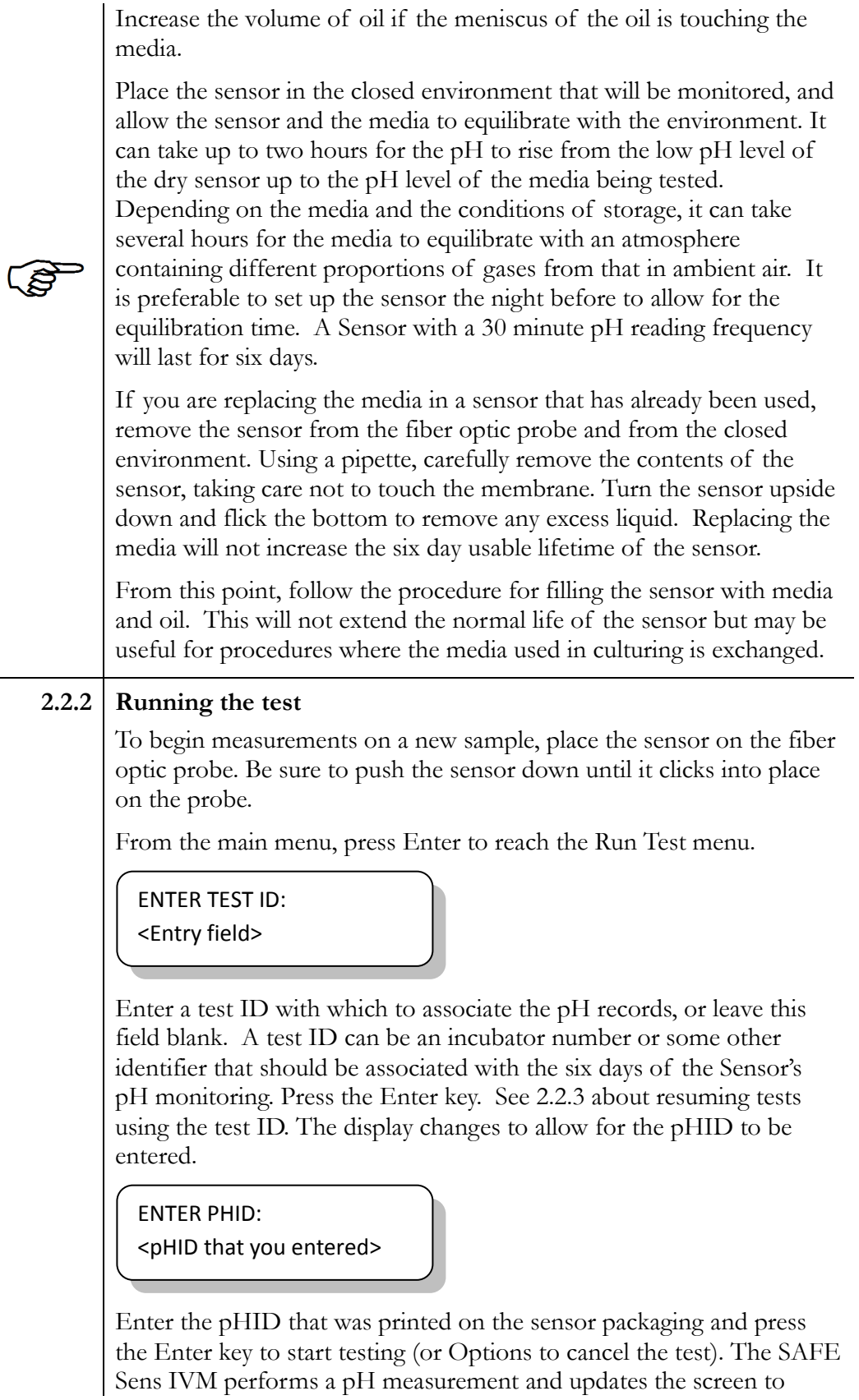

*Chapter 2.0 The Run Test procedures SAFE Sens IVM User Guide (Origio) – Doc. No. 120019-00 Page 11 of 27*

display the result and the date and time:

pH: X.XX (pH measured) DD-MMM-YYYY HH:MM

At this point, the measured value and the date and time are output to a networked computer for data storage and analysis.

A graphic in the upper right rotates ( $\langle \rangle$  v) to indicate that the SAFE Sens IVM is continuing to function. The SAFE Sens IVM continues to take measurements every 30 minutes or each minute, depending on what you have set for the pH test frequency in the Options menu. You can stop testing at any time by pressing the Options key. You can also take an on-demand measurement at any time by pressing Enter.

#### **2.2.3 Resuming a test**

If you want to continue testing the same sensor with the same media sample after a test was stopped or interrupted, the procedure is similar. It is important to continue the test started because the Sensor's pH reading has a small dependence on the test time and reading frequency. It is only possible to resume the most recent test.

From the main menu, press Enter to reach the Run Test menu. Enter the test ID that you were using in the interrupted test in the screen below.

ENTER TEST ID: <test ID from previous test>

In either case, simply press Enter. The machine displays this question, identifying the pHID and the time and date of the most recent sample and alternately asks you to verify what you intend to do:

CONTINUE TEST? <test ID>HH:MM DD/MMM YES <ENTER> NO <OPTION>

Press Enter to continue testing the same sample, or Options to cancel and return to the main menu.

# <span id="page-11-0"></span>**3.0 The Options menu procedures**

The Options menu, which you reach from the main menu by pressing Options, gives you access to several special functions. You must use the arrow keys (numbers 1 and 3) to scroll through the choices, as the

*Chapter 3.0 The Options menu procedures SAFE Sens IVM User Guide (Origio) – Doc. No. 120019-00 Page 12 of 27*

<span id="page-12-0"></span>two-line screen can display only one at a time.

### **3.1 pH Frequency**

The pH frequency feature allows you to set the testing interval for repeated pH tests.

\*\*\* OPTIONS MENU \*\*\* 1. pH FREQUENCY

Press Enter to confirm that this is the option you want. The display changes:

\*\*\* pH FREQUENCY \*\*\*  $[ ] 1$   $[ * ] 30$ 

Each time the SAFE Sens IVM is powered on the default frequency is set to every 30 minutes with an asterisk in that field. This time interval is recommended for multiple-day evaluations of pH up to six days for each Sensor.

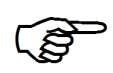

You can change the interval to one minute by using an arrow key to move the asterisk to the [ ] 1 field. The 1 minute testing frequency will reduce the useable lifetime of the Sensor to an estimated three to four days. Press Enter to record your choice. The SAFE Sens IVM reflects what you have entered:

\*\*\* pH FREQUENCY \*\*\* SET TO NN MINUTES

Alternately, it displays a message asking you to confirm your choice:

\*\*\* pH FREQUENCY \*\*\* PRESS ANY KEY

Press any key to confirm. The machine then displays the main menu.

You can press the Options key at any time during the frequency setting process to back up to the Options menu.

### **3.2 Set Clock**

<span id="page-12-1"></span>Use this function to verify or edit the current instrument date/time settings.

From the Options menu, use the arrow keys to scroll the list until the Set Clock option is displayed:

```
*** OPTIONS MENU ***
2. SET CLOCK
```
Press Enter to accept this selection. The following screen is displayed:

```
DATE: >YYYY< MMM DD
TIME: HH : MM
```
YYYY, MMM, and DD represent the current year, month, and day. HH and MM represent the hour (0 through 23) and minute.

If no changes are needed, press Enter to return to the Options menu.

To edit values in this display, first note the angle brackets  $\geq$ surrounding the year value. They indicate that your edits will affect the year field. If you need to change the year value, use the arrow keys to increase or decrease the year. Press the Options key to accept the value and move the brackets to the month field (MMM).

In the same way, edit values for the month, day, hour, and minute as necessary. In each case, pressing the Options key moves to the next field.

When all the displayed values are correct, press Enter to accept them and return to the Options menu.

## **3.3 Set QC Values**

<span id="page-13-0"></span>Approximately once a year, you should replace your QC standard with a new one. The QC standard has an expiration date on its label. When you replace it, the QC values stored in your instrument must be updated to match the values provided on the Certificate of Calibration for the new standard.

From the Options menu, use the arrow keys to scroll the list until the Set QC Values option is displayed:

\*\*\* OPTIONS MENU \*\*\* 3. SET QC VALUES

Press Enter to select this function. The following screen is displayed:

\*\*\* SET QC VALUES \_\_\_\_-\_\_\_\_-\_\_\_\_-\_\_---

Using the numeric keys, enter the string of numbers from the QC Certificate of Calibration sheet. Press Enter to accept the value.

*Chapter 3.0 The Options menu procedures SAFE Sens IVM User Guide (Origio) – Doc. No. 120019-00 Page 14 of 27*

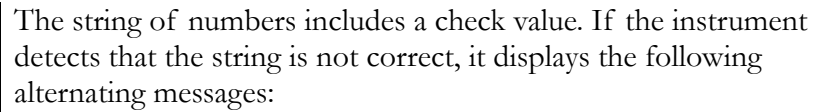

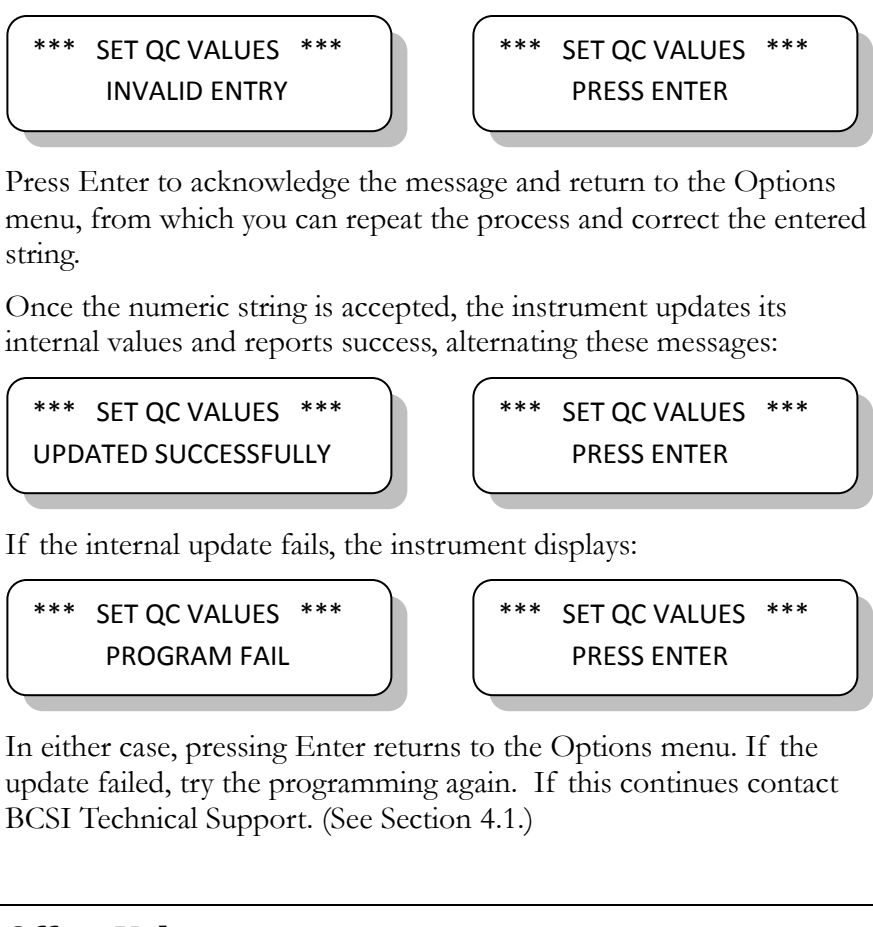

### **3.4 Offset Values**

<span id="page-14-0"></span>You may decide to correlate the pH results from the SAFE Sens IVM with measurements from a separate reference pH measurement instrument. You can adjust the SAFE Sens IVM's calculations to match those of the other instrument.

Imagine that internally, the SAFE Sens IVM is using a graph with X and Y axes to find the pH that it reports:

 $pH$  displayed = slope  $*$   $pH$  measured + intercept

By default, the slope is set to 1.000 and the intercept to 0.000. To adjust the result, you have to adjust the slope or intercept values of the graph. You do so by using the Offset Values function of the Options menu.

From the Options menu, use the arrow keys to scroll through the list until 4. OFFSET VALUES is displayed.

```
*** OPTIONS MENU ***
4. OFFSET VALUES
```
Press Enter to select this function. The slope value is displayed:

\*\*\* OFFSET VALUES \*\*\* SLOPE = X.XXX

where X.XXX is the current value of the slope.

You can edit the slope value using the 1 and 3 keys to increase and decrease the value by 0.001, the 4 and 6 keys to increase and decrease by 0.010, and the 7 and 9 keys to increase or decrease by 0.050. The range of possible values for the slope is 0.200 to 2.400.

Press Enter to accept the desired value. The display changes to show the intercept value:

```
*** OFFSET VALUES ***
INTERCEPT = X.XXX
```
where X.XXX is the current value of the intercept. Use the same procedure to adjust the intercept value. The range of possible values for the intercept is -1.000 to 1.000.

Press Enter to record both the new slope and the new intercept values. The system reports success or failure and asks you to press Enter, again. This returns to the Options menu.

To determine the slope and intercept values, collect a data set of comparison measurements with SAFE Sens and the separate reference pH instrument. These should cover a range of pH values. Using a data analysis tool, such as Excel, plot the data with SAFE Sens IVM on the X axis and reference instrument on the Y axis. Create a linear best fit line and record the slope and intercept.

### **3.5 Replace Fiberoptic**

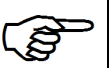

<span id="page-15-0"></span>If you break a fiber optic cable and need to replace it with a new one, the new cable has slightly different optical characteristics, and the SAFE Sens IVM must recalibrate itself for the new cable. Each SAFE Sens IVM is intended to operate with one fiber optic cable. The pH measurement accuracy specification is not valid if one SAFE Sens IVM is moved between multiple fiber optic cables and Sensors.

To start the cable replacement process, from the Options menu, use the arrow keys to scroll until the following is displayed:

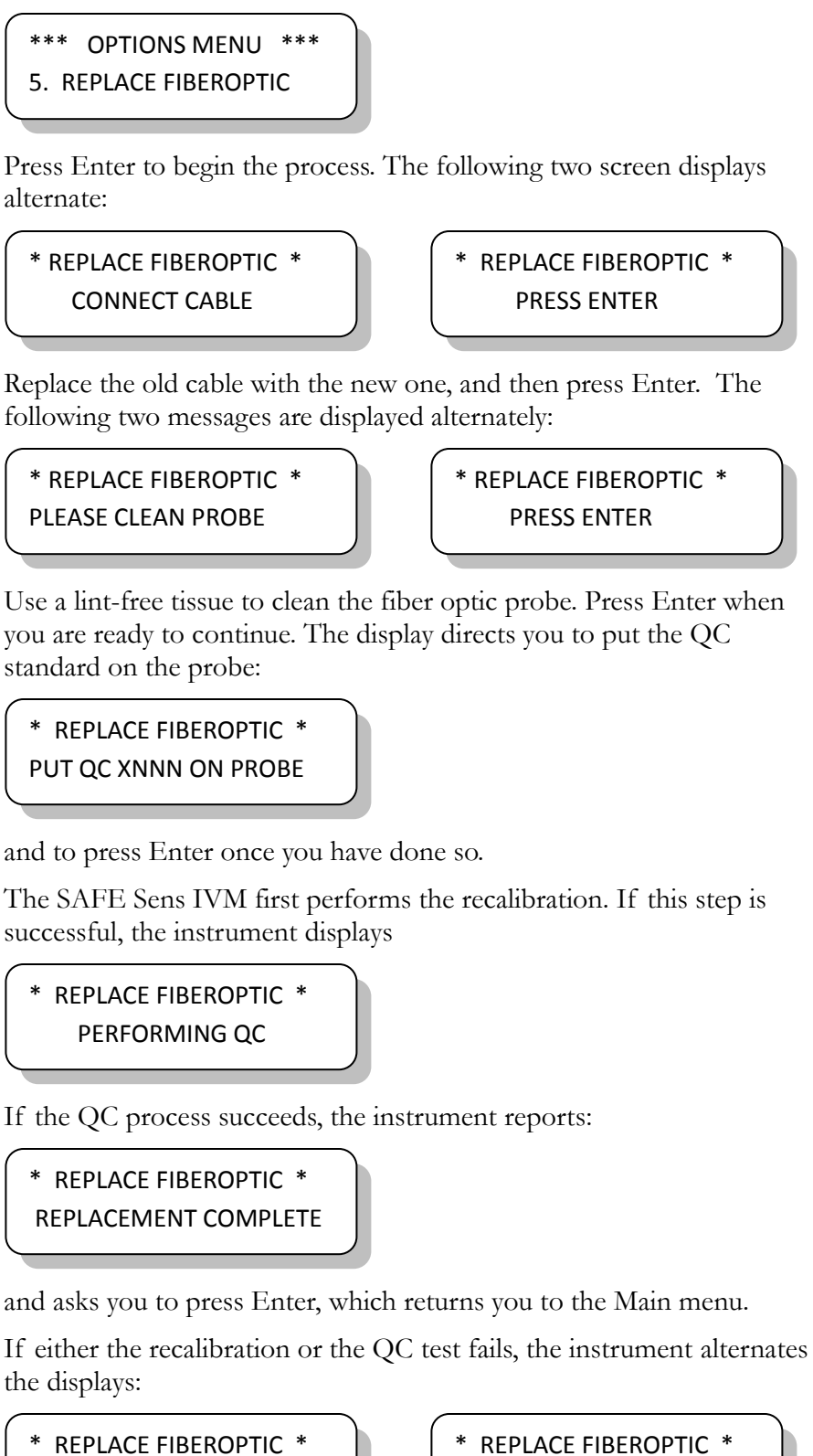

REPLACEMENT ERROR!

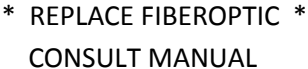

<span id="page-17-0"></span>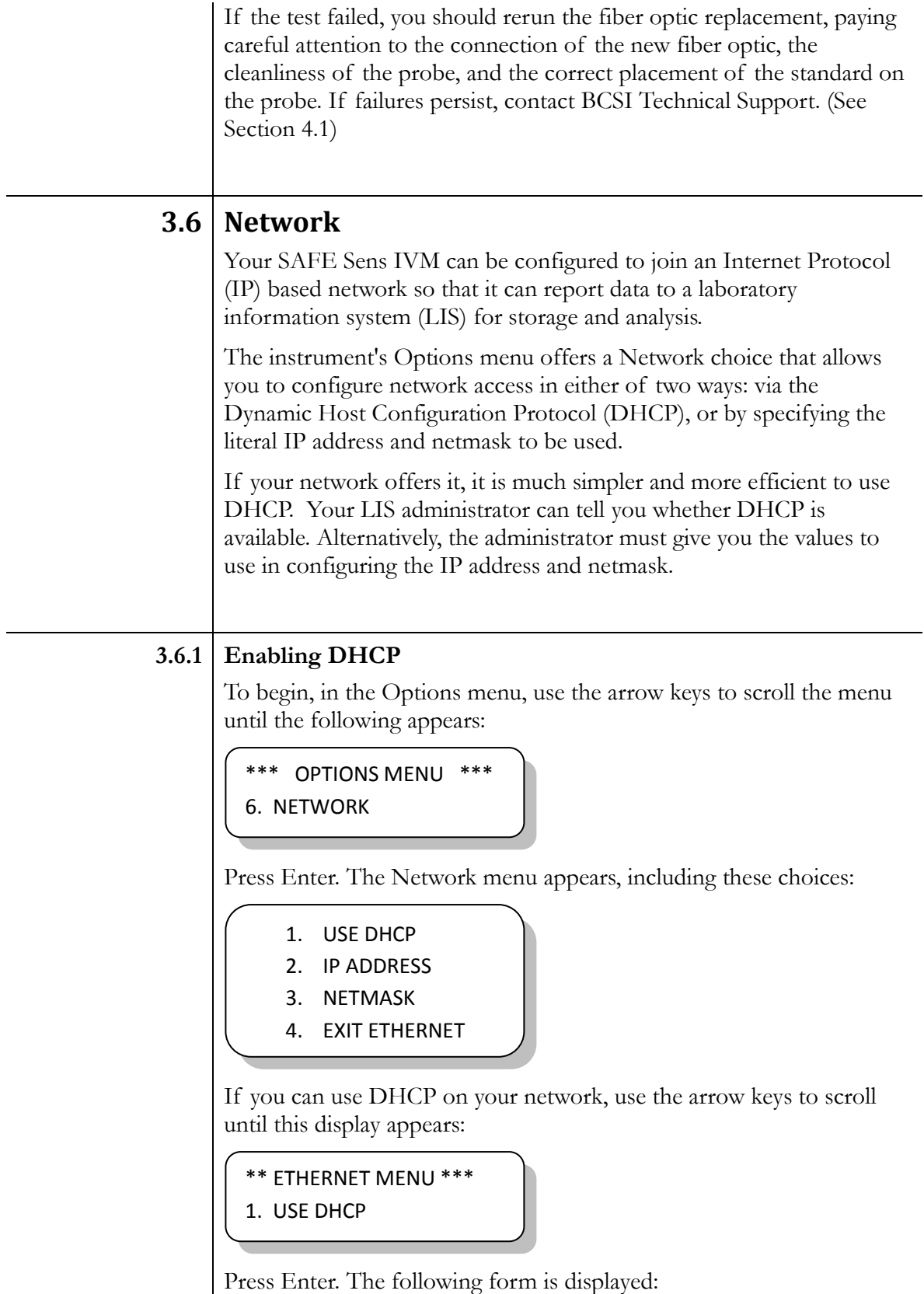

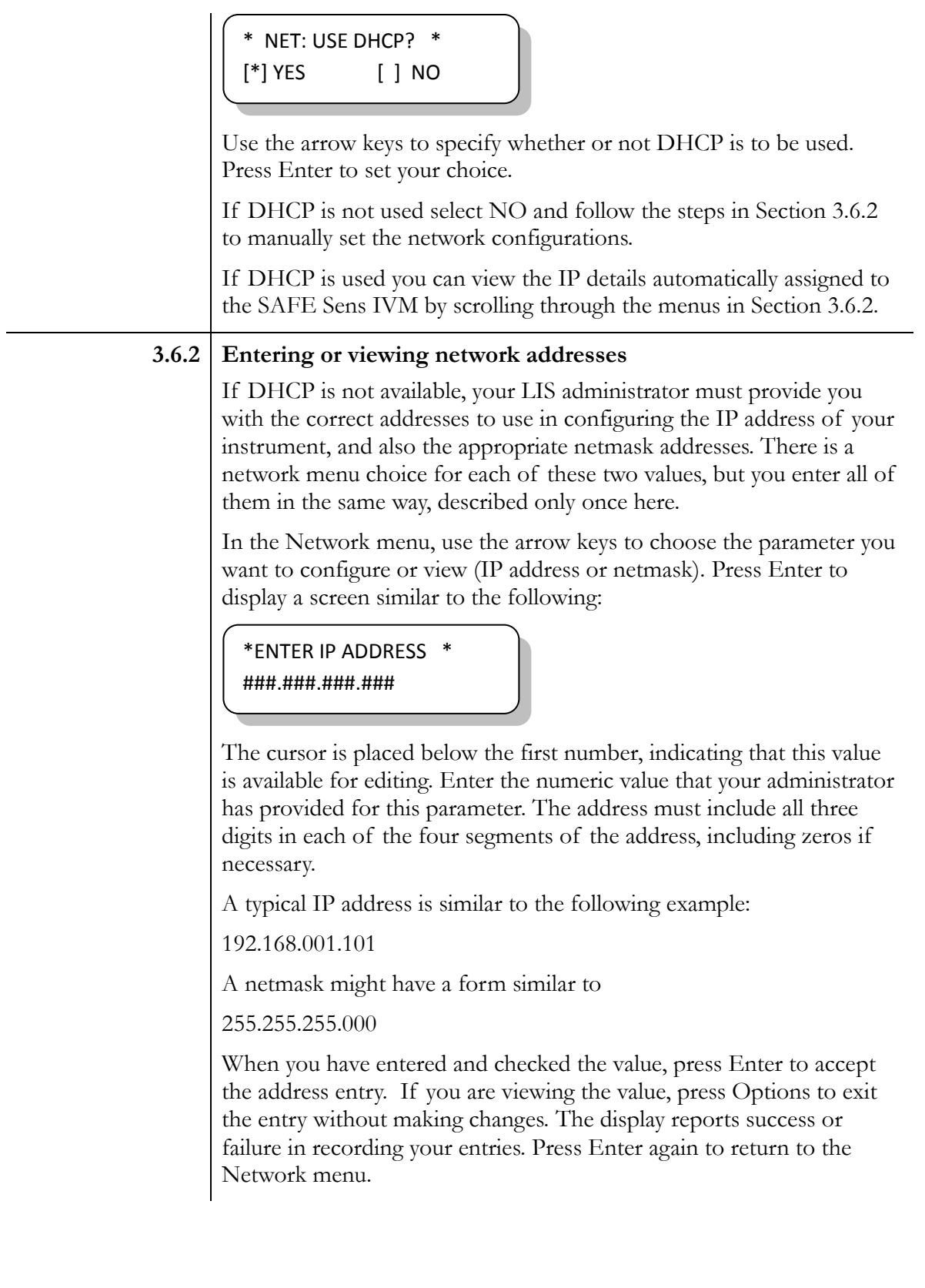

# <span id="page-19-0"></span>**4.0 Troubleshooting**

## **4.1 Technical Support**

<span id="page-19-1"></span>For assistance regarding the use of the SAFE Sens IVM, please contact Technical Support. This is available from your local sales contact and from Blood Cell Storage, Inc. (BCSI).

Go to: **www.safesens.com/support** for the most up to date contact information for Blood Cell Storage, Inc.'s Technical Support. Phone: +1-478-227-4006 Email: support@safesens.com

## **4.2 Error Messages**

<span id="page-19-2"></span>When the SAFE Sens IVM is unable to complete a specific task an alarm tone is emitted and an error message is displayed. Refer to the following list of error messages when troubleshooting.

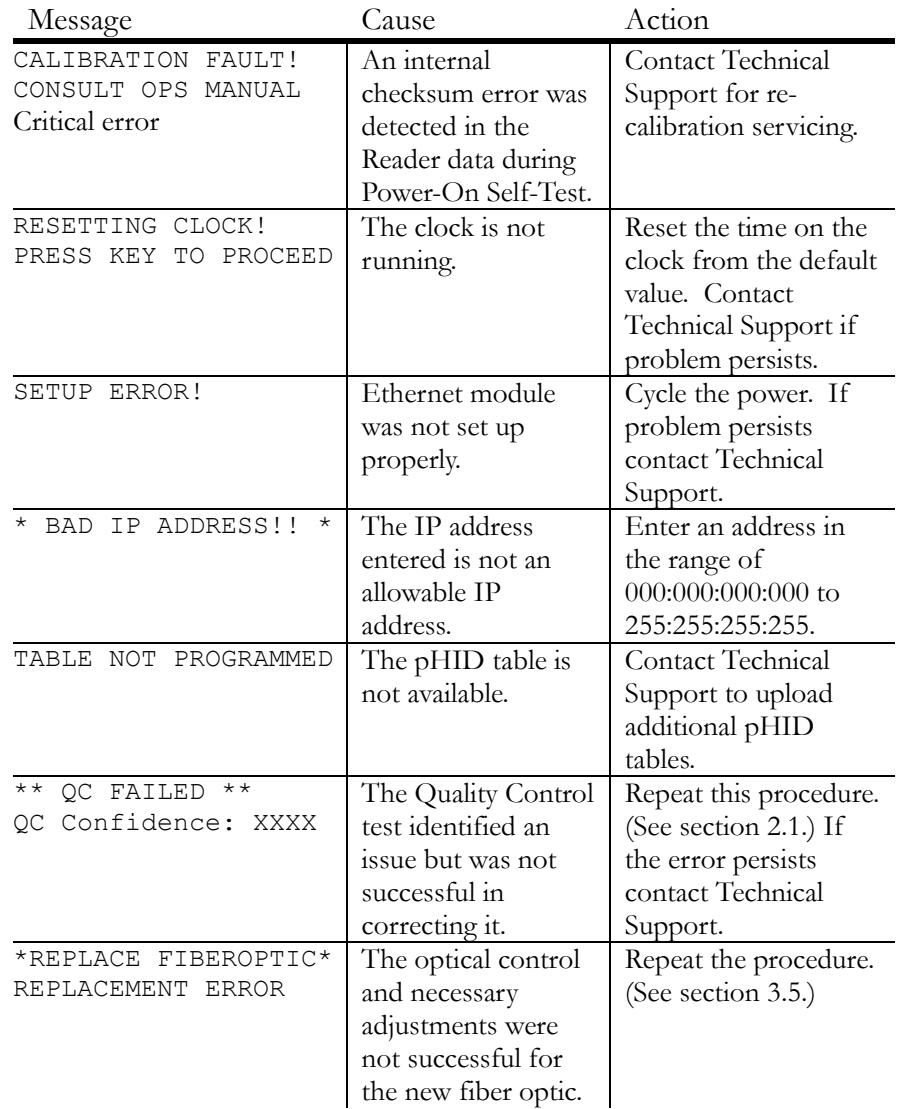

#### *Chapter 4.0 Troubleshooting SAFE Sens IVM User Guide (Origio) – Doc. No. 120019-00 Page 20 of 27*

# <span id="page-20-0"></span>**Appendix A: Installation and Cleaning**

### **A.1 Components**

<span id="page-20-1"></span>The SAFE Sens IVM is supplied with the following components for installation:

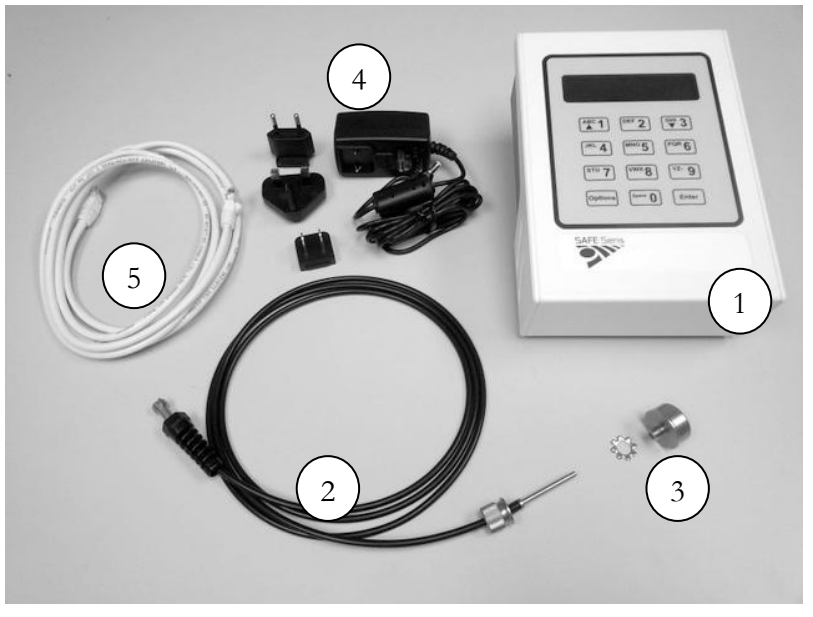

- 1. SAFE Sens IVM instrument.
- 2. Detachable fiber optic probe, which incorporates a nut, a spring, and a screw end.
- 3. A Washer and Detent, which will hold the SAFE Sens  $sv<sup>1</sup>$ Sensor. (The configuration for the  $sv^2$  sensor is different from the one pictured.)
- 4. Universal power supply with country-specific pins.
- 5. Ethernet Cable.
- 6. Quick Start Guide (not pictured).
- 7. Certification Documents (not pictured).

The SAFE Sens IVM has consumable Sensors and QC standards as well as a replaceable fiber optic cable. Contact your local distributor for replacement items. The list below contains the part numbers and descriptions. Note that manufacturer and distributor part numbers may differ.

There are two configurations of fiber probes and sensors; check which configuration you require. Typically, cabinet-style incubators require the  $sv<sup>1</sup>$  and  $qc<sup>1</sup>$  configuration; whereas benchtop incubators require the sv<sup>2</sup> and qc<sup>2</sup> configuration (currently under development). Your distributor can assist you.

*Appendix A: Installation and Cleaning SAFE Sens IVM User Guide (Origio) – Doc. No. 120019-00 Page 21 of 27*

Accessories and Replacement Parts:

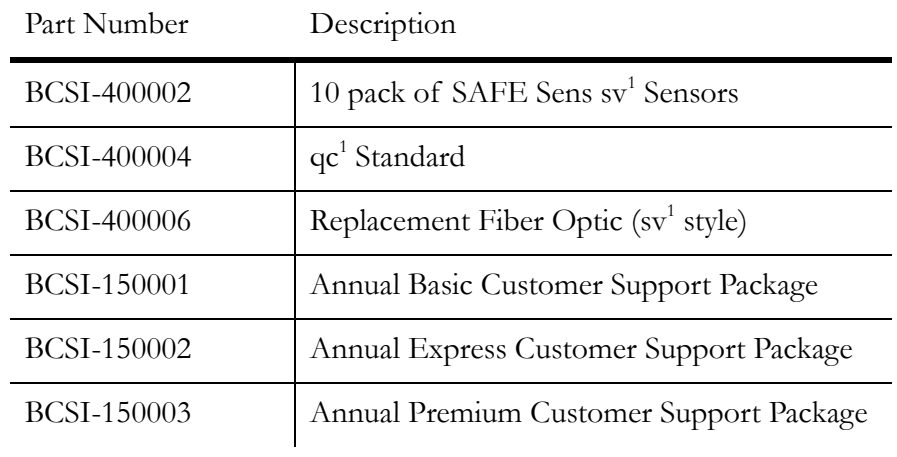

### **A.2 Directions**

<span id="page-21-0"></span>Unpack the box and verify that all parts are present and in good condition.

Set up the SAFE Sens IVM in the area where testing will be done.

Plug in the SAFE Sens IVM's power supply.

Connect the SAFE Sens IVM to the local Ethernet network.

To mount the probe in a cabinet style incubator, snake the fiber optic probe into the incubator using a back access port or through the seal in the incubator door.

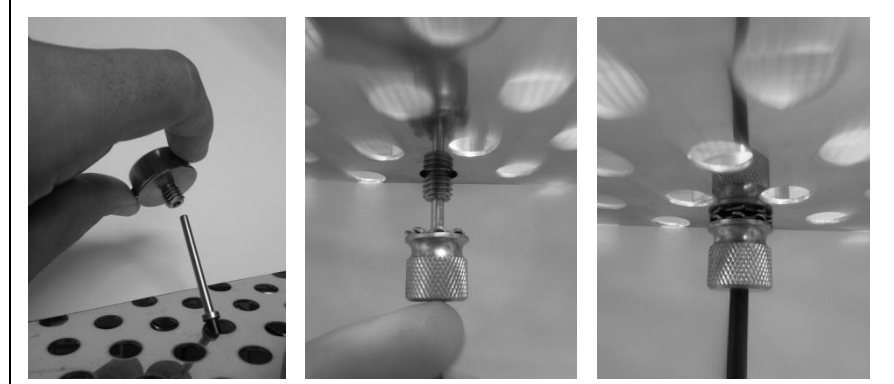

Thread the washer onto the fiber optic cable so that it contacts the nut.

Thread the screw end of the fiber optic cable from the bottom through any hole in the incubator shelf and into the smaller end of the detent.

Tighten the nut firmly to hold the assembly in place.

*Chapter Appendix A: Installation and Cleaning SAFE Sens IVM User Guide (Origio) – Doc. No. 120019-00 Page 22 of 27*

## **A.3 Use**

<span id="page-22-0"></span>To use the probe, place the  $sv<sup>1</sup>$  Sensor vertically into the detent and push down until it clicks. The spring in the probe assembly holds the sensor in the correct position once it has been seated.

## **A.4 Cleaning**

<span id="page-22-1"></span>Cleaning solutions include 70% Ethanol, mild detergent, and peroxide solutions.

The SAFE Sens IVM can be wiped down with a cleaning solution

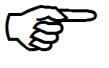

The fiber probe tip should only be cleaned with a dry lint free tissue. The fiber optic cable, washers and nut can be wiped down with a cleaning solution.

When decontaminating an incubator, remove the fiber optic from the incubator prior to starting the decontamination. Clean the fiber as instructed above for the decontamination process.

The SAFE Sens sv<sup>1</sup> and sv<sup>2</sup> Sensors cannot be cleaned or reused.

The exterior of the  $qc^1$  and  $qc^2$  devices may be wiped down with a cleaning solution. Do not put liquids into the inside of the QC standards. Do not attempt to open or clean the inside of the QC Standards.

## **A.5 Data output**

<span id="page-22-2"></span>Data is output via Ethernet connection. A computer on the same Local Area Network (LAN), can run the provided software to automatically download the SAFE Sens IVM data. Then you can view the data from a Web browser on the same LAN.

Instructions for the software are included with the software installation materials.

# <span id="page-23-0"></span>**Appendix B: The science behind SAFE Sens IVM**

The SAFE Sens technology is based on the principle that fluorescent dyes emit characteristic wavelength spectra at different pH levels.

The SAFE Sens sensor is a modified optical cuvette that creates a liquid well in which the pH of a media sample can be tracked. The sensor fits onto a fiber optic probe and includes a special membrane located at the bottom of the liquid well. The membrane is impregnated with a fluorescent dye that emits characteristic wavelength spectra at different pH levels. Periodically, the instrument measures the pH of the sensor. (You can choose the timing of this measurement to be at one or thirty-minute intervals.)

During measurement, the fiber optic probe delivers flashes of green light from a monochromatic light source to the sensor. The light excites the dye in the membrane and induces fluorescent light emission at two wavelengths. At 600nm, the intensity of light emission varies with the pH of the media. At the second, reference wavelength, 568 nm, the emission does not depend on the pH.

The intensities of emissions at these two wavelengths are collected by photo-detectors in the SAFE Sens IVM. The instrument calculates the ratio of the two wavelengths and converts it to the pH. Using a ratio of emission intensities allows determining the pH independently of any varying characteristics of the particular instrument used. The instrument also uses the reading frequency and the duration of the test to make small automatic corrections to the pH signal.

# <span id="page-24-0"></span>**Appendix C: Limited Warranty**

Blood Cell Storage, Inc. (BCSI) warrants that, at the time of shipment, the instrumentation provided to the customer is free from defects in material and workmanship.

This limited warranty is conditioned upon the customer giving BCSI notice of any defect within one (1) year after shipment. This limited warranty will not apply if the instrumentation (a) has not been installed, used, or maintained in accordance with applicable instructions and manuals; (b) has been repaired or altered by unauthorized persons or misused, abused, accidentally damaged or subjected to operation for which it was not intended; or (c) has had its serial number altered or removed. This limited warranty does not apply to consumable items. Except as expressly stated herein, BCSI makes no other warranties, express or implied, including warranties of merchantability or fitness for particular purpose.

Under this limited warranty, BCSI at its option, will repair or replace any defective instrumentation. This is the sole remedy for any breach of warranty. Any instrumentation to be returned for repair or replacement must be properly packaged and shipped via prepaid freight in accordance with BCSI instructions. This limited warranty does not apply to the use of the instrument other than as described herein.

This limited warranty contains BCSI's sole obligation and liability related to the customer's use of the BCSI products. .BCSI shall not be liable to the customer for any other remedies of damages, including special, indirect, incidental, and consequential damages, including, but not limited to, lost profits, whether based upon warranty, strict liability, tort, contract or otherwise. This limited warranty may not be changed in any way without the express written permission of BCSI.

Each provision of this agreement that provides for a limitation of liability, disclaimer of warranties, or exclusion of damages is to allocate the risks between the parties. This allocation is reflected in the pricing offered by BCSI to the customer and is an essential element of the basis of the bargain between the parties. Each of these provisions is severable and independent of all other provisions of this agreement. The limitations in this section will apply notwithstanding the failure of essential purpose of any limited remedy in this agreement.

#### **Warranty Registration**

Check with your distributor about Warranty Registration

# <span id="page-25-0"></span>**Appendix D: System Specifications**

### **SAFE Sens IVM Specifications**

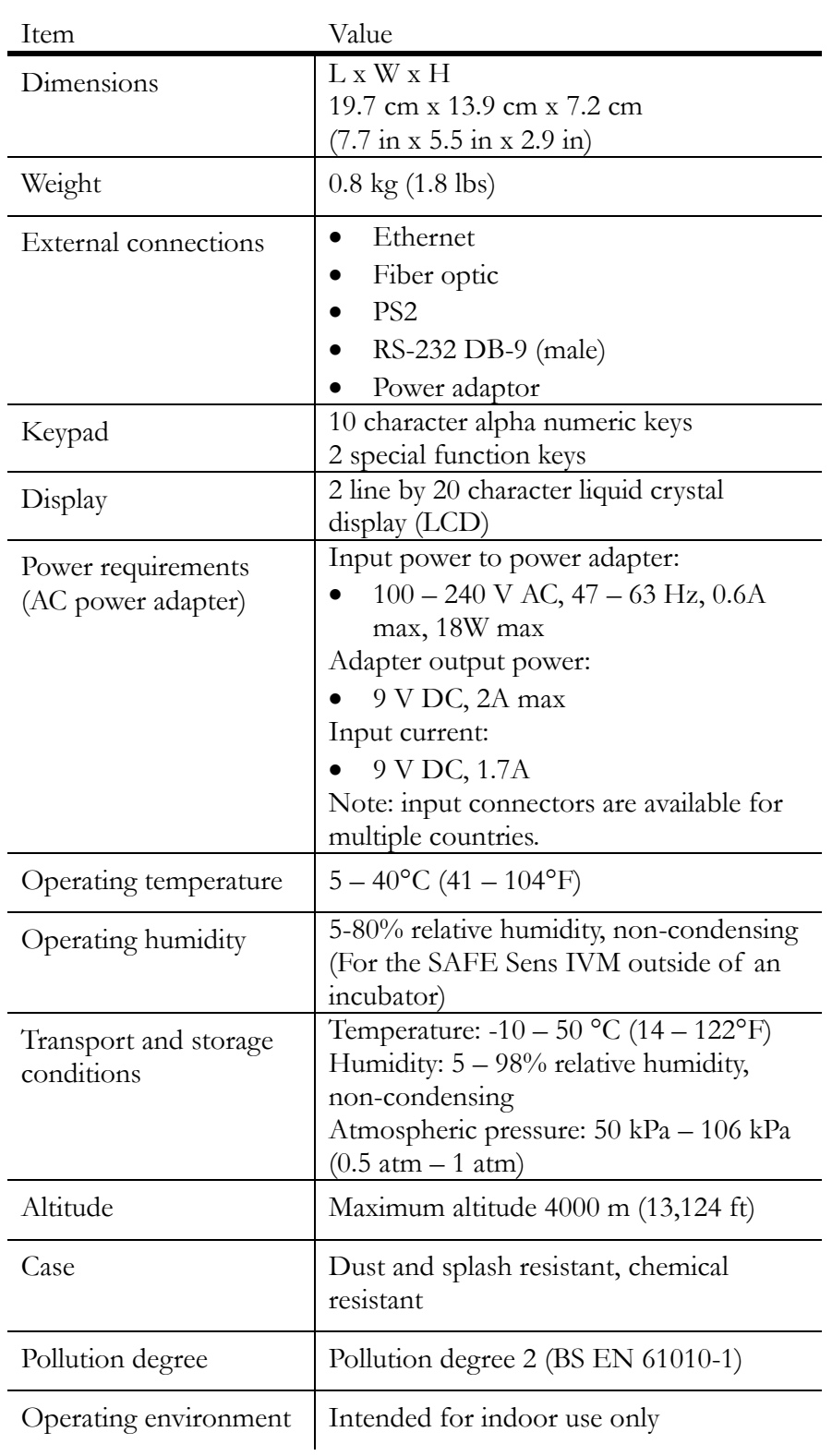

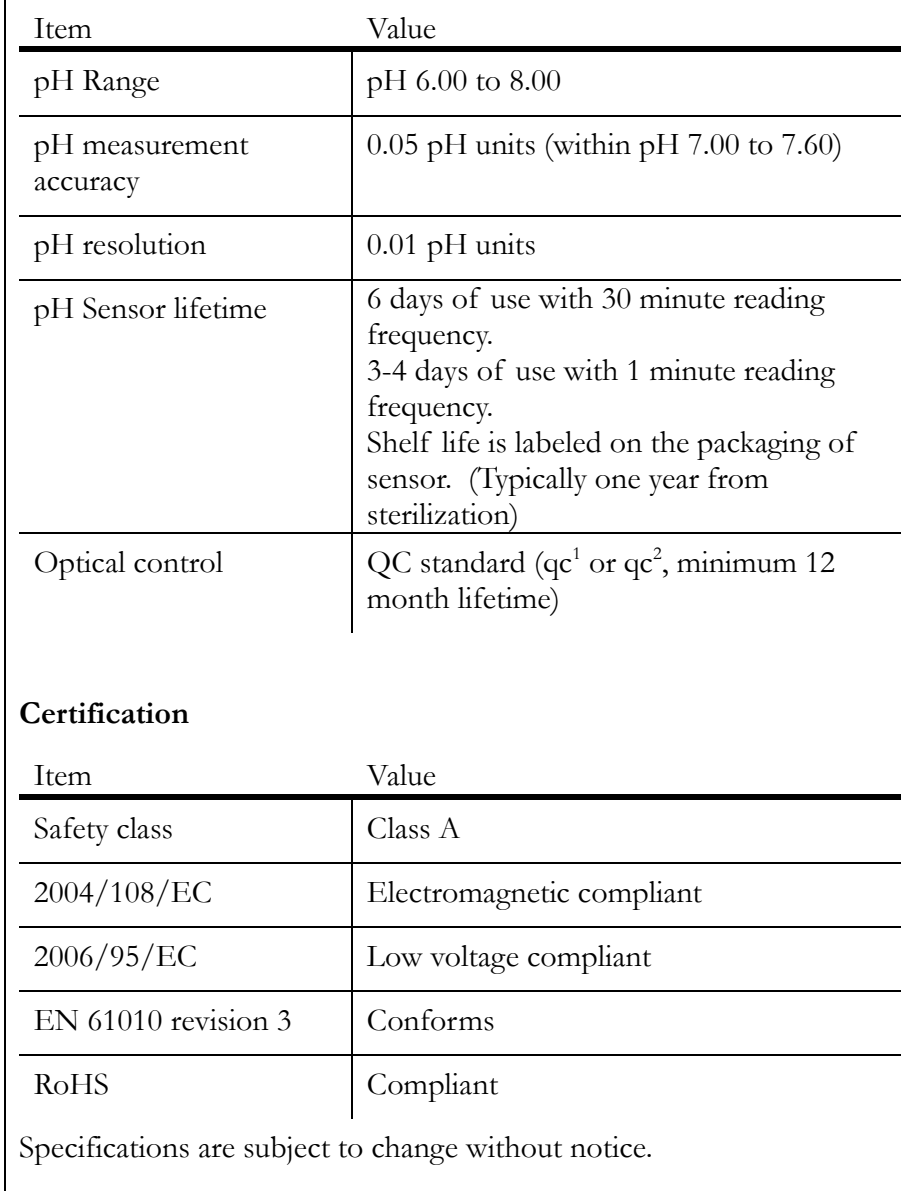

### **SAFE Sens IVM performance specifications**

#### **Intellectual Property Disclaimer**

"SAFE Sens"<sup>IM</sup> and "Innovations that make a difference"<sup>IM</sup> are registered US, Canadian and/or European trademarks owned by Blood Cell Storage, Inc. (BCSI). The SAFE technology is covered by multiple issued and pending US and International equivalent Patents including but not limited to: 7,608,460, 7,968,346, 8,148,167, 8,183,052 and 8,497,134.